Access these links to read all the fine print for steps. Anyone can access either of the storymap sites:

ESRI Online mapping site: [www.arcgis.com](http://www.arcgis.com/)

Classic Storymaps:<https://storymaps-classic.arcgis.com/en/>

New Storymaps: https://www.esri.com/en-us/arcgis/products/arcgis-storymaps/overview or <https://storymaps.arcgis.com/>

Tutorial for new Storymaps: https://storymaps.arcgis.com/stories/cea22a609a1d4cccb8d54c650b595bc4

Great Storymap to begin: https://storymaps.arcgis.com/stories/429bc4eed5f145109e603c9711a33407

This is a 12 step process.

### **Step 1: Start a story**

Go to storymaps.arcgis.com and sign in. Doing so will land you on your very own Stories page.

#### **Step 2: Create a cover**

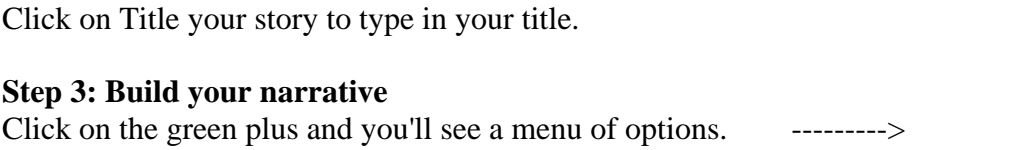

#### **Step 4: Add an image**

Open the block palette, then pick Image from the menu.

#### **Step 4b: Moving stuff around**

Once you've added images and other media, you can drag and drop items to move them around within your story map.

#### **Step 5: Make a map**

Choose Map from the block palette and click on Create an express map.

#### **Step 6: Add immersive blocks**

ArcGIS StoryMaps features three special options at the bottom of the block palette:

6a: Sidecar - a split-screen layout with a scrolling narrative panel and a stationary media panel.

6b: Slideshow - You can create a series of presentation-style slides that your readers navigate laterally.

6c: Guided tour - Lets you walk your audience through a small set of places in sequential order.

#### **Step 7: Add an embed**

The ability to incorporate other web content into your narrative, either as a link or a fully interactive item.

#### **Step 8: Adjust the design**

The ability to make design refinements.

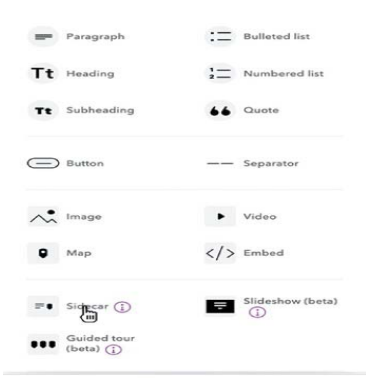

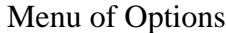

# Design

 Theme Cover Customize

## **Step 9: Story credits**

The ability to toggle on a Credits section. Give credit for information, data, photos, and images.

## **Step 10: Publish**

The new ArcGIS StoryMaps autosaves your story. You can preview your story at any point to see what it will look like in published form on PCs and laptops, on tablets, and on cell phones.

## **Step 11: Share your story (if you like)**

If your published story is available to the public, you might want to promote it through platforms like Twitter or Facebook. Having an attractive card (or link preview) for your content. ArcGIS StoryMaps generates these cards automatically but you can control what is displayed.

## **Step 12: Make a collection**

You can assemble suites of story maps—as well as other Esri web mapping applications—into a collection. Access Collections via ArcGIS StoryMaps header.

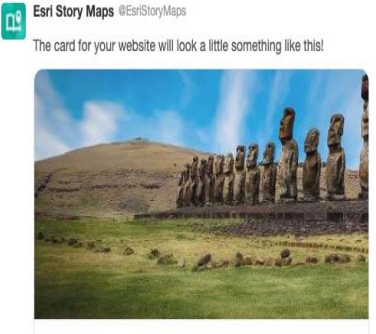

World Heritage in Danger Some of the world's most remarkable places are at risk of being wiped off the map-unless UNESCO and its partners save them. storymaps-nextgen.arcgis.com

## **The Process**

- **1.** Develop a storyboard
- **2.** Gather data
- **3.** Create a web map or maps
	- **a.** Choose a basemap
	- **b.** Assemble the map
	- **c.** Adjust and refine the map
	- **d.** Configure pop-ups
	- **e.** Adjust symbols for point data
	- **f.** Save map
- **4.** Share the map

**5.** Publish map as an app, using a story map template or other means

## **RI State Storymap Competition**;

 Having worked with teachers from across the state over the last few years, I thought there might be an opportunity for students to work with local land trusts/conservation commissions to create property based storymaps which could be used by the land trusts/conservation commissions but also entered into the mapping competition.

**RI Land Trust Council - Trail Mapping** - Recently the RI Land Trust Council received an organizational account from ESRI which will enable the council to create trail maps of land trust properties.

> Peter Stetson Educational Mapping Service